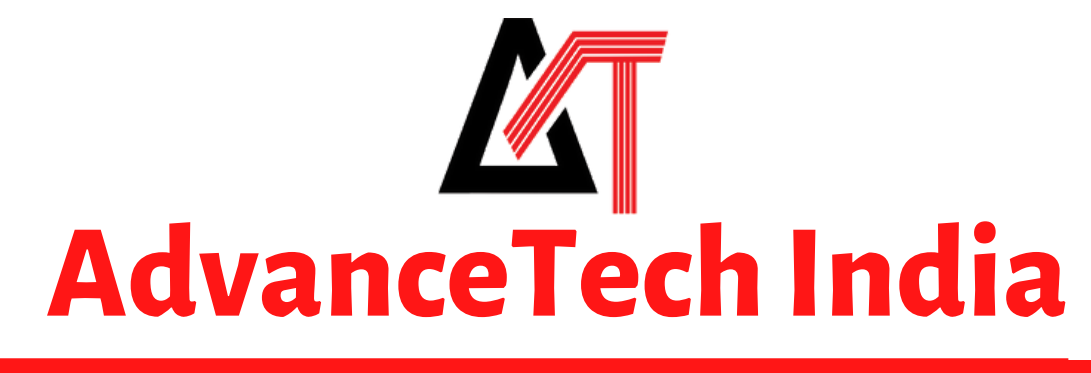

**All The Technology You Need!**

## **Cloud ServerDetails**

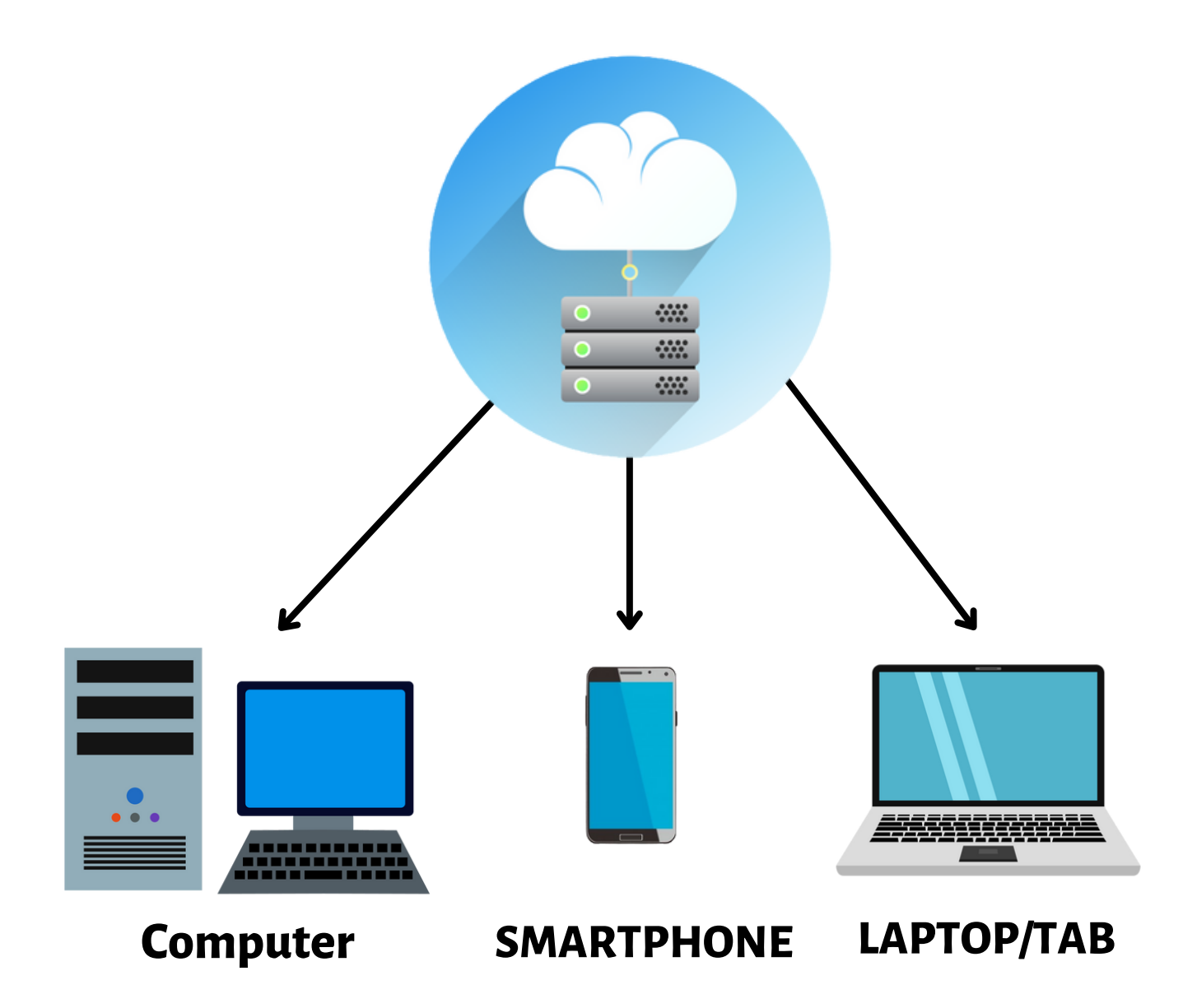

**Sco -8 ,Ajit Enclave ,Kalka -Shimla Highway,Dhakoli Zirakpur, Punjab 140603 India**

**+91 8587996986 www.atechindia.com**

# **CloudDashboard**

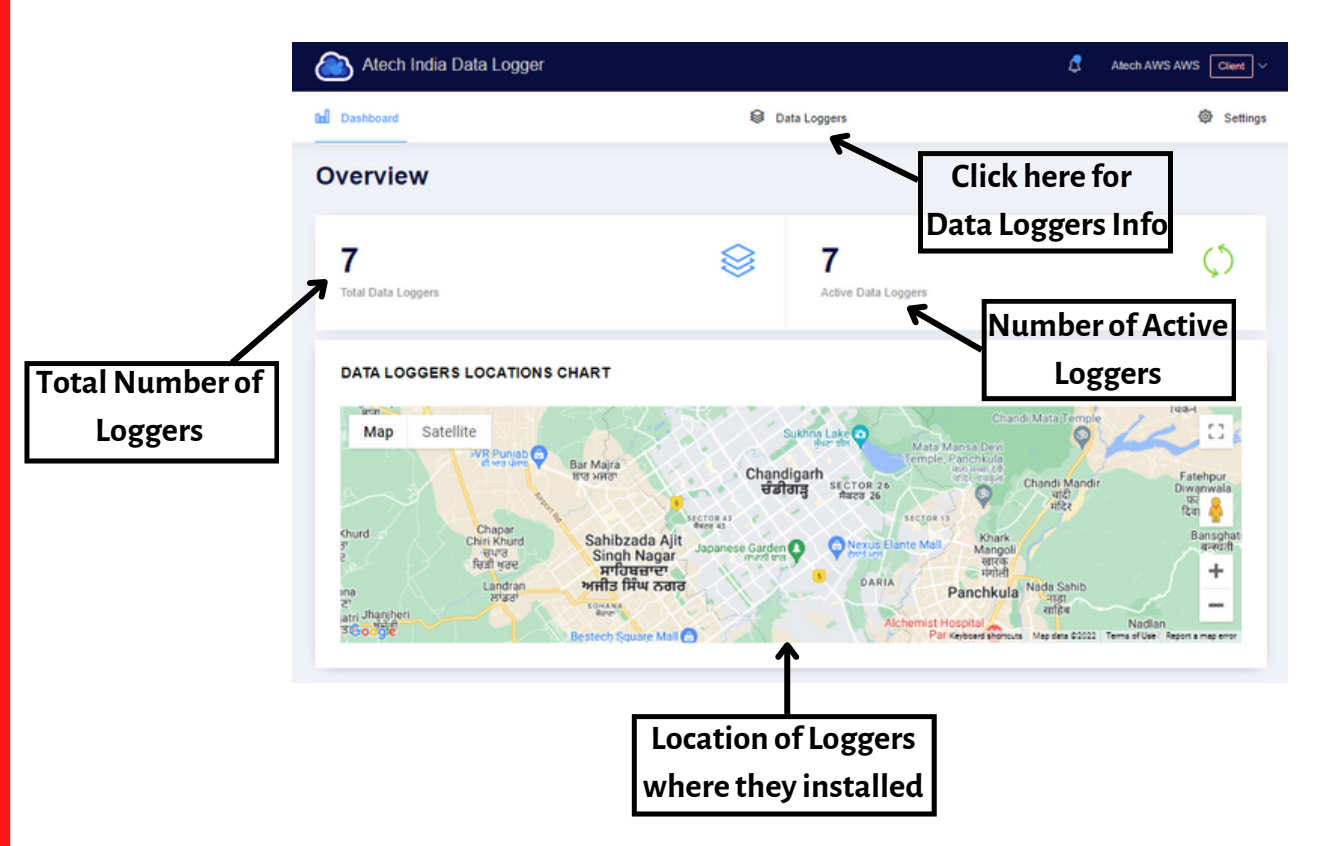

**Thisis a frontDashboard of our Cloud Server.On this page, you will getto know about how much total number ofData loggers are Installed and how many are active from them.Also, you can check the location ofData loggersfor where they are installed on the Map.**

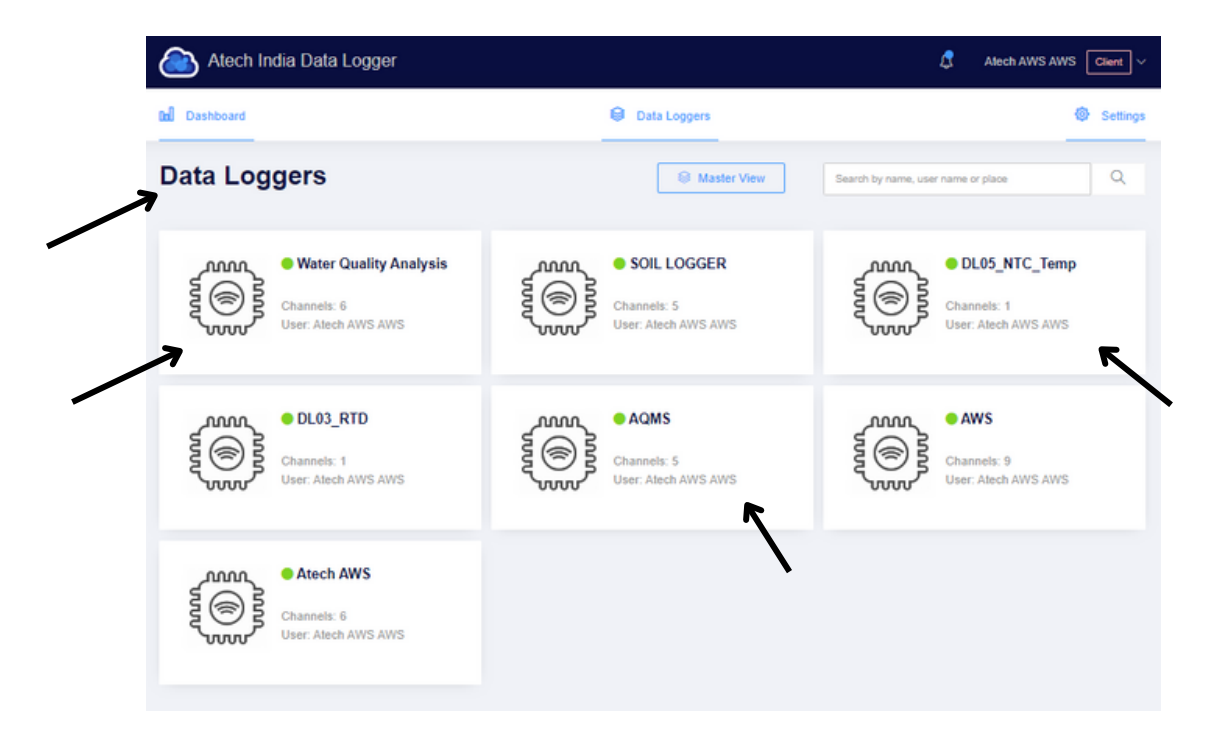

**Afterclicking on theData Loggers option you willredirectto this page where you can open and check any of yourlogger'sData particularly.**

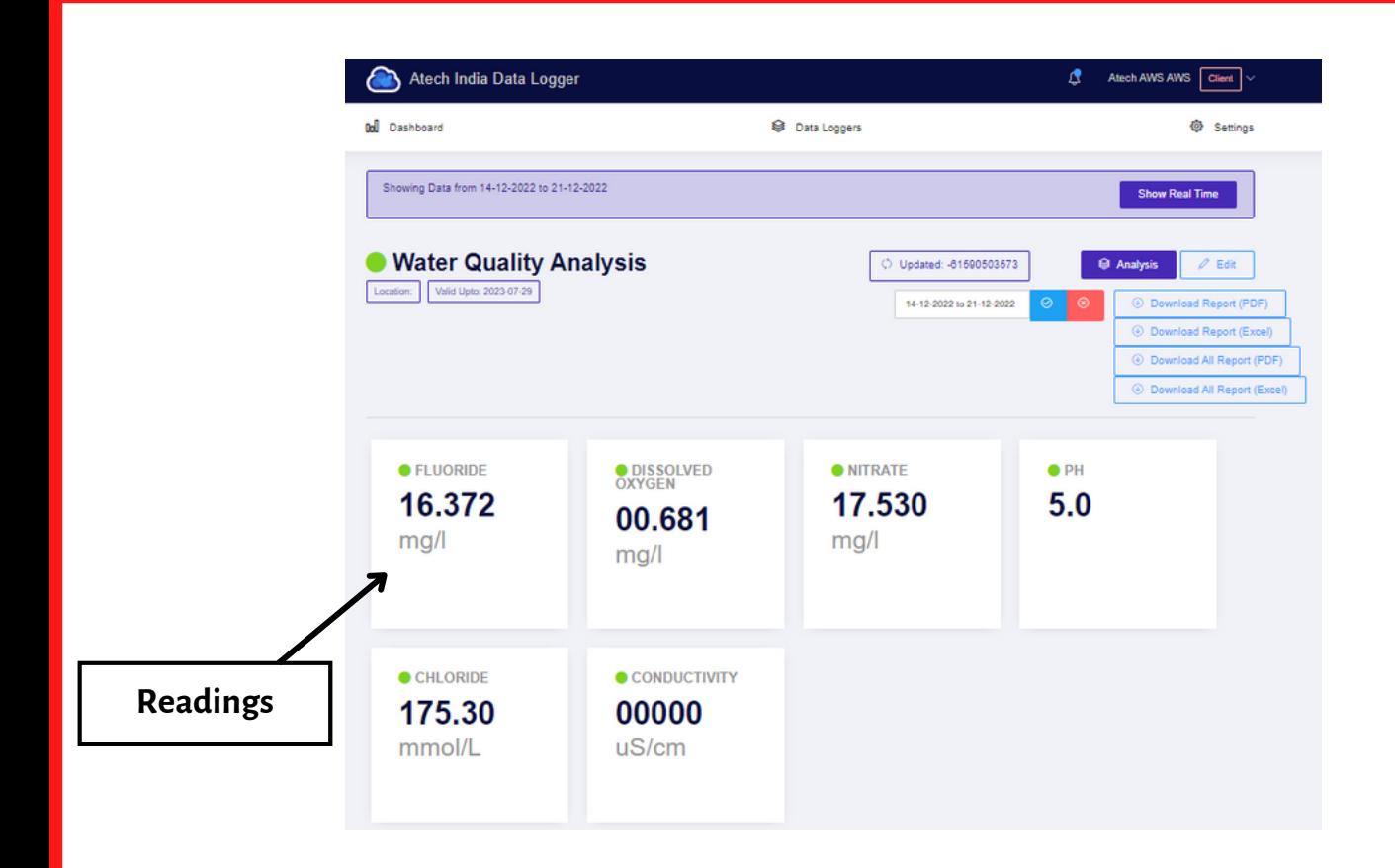

**Afterclicking on theData Logger's name option you willredirectto that particular loggerto check and monitortheirreadings.**

**In this you can check yourData Logger'sreadingsin many typeslike ChatView, TableView etc.**

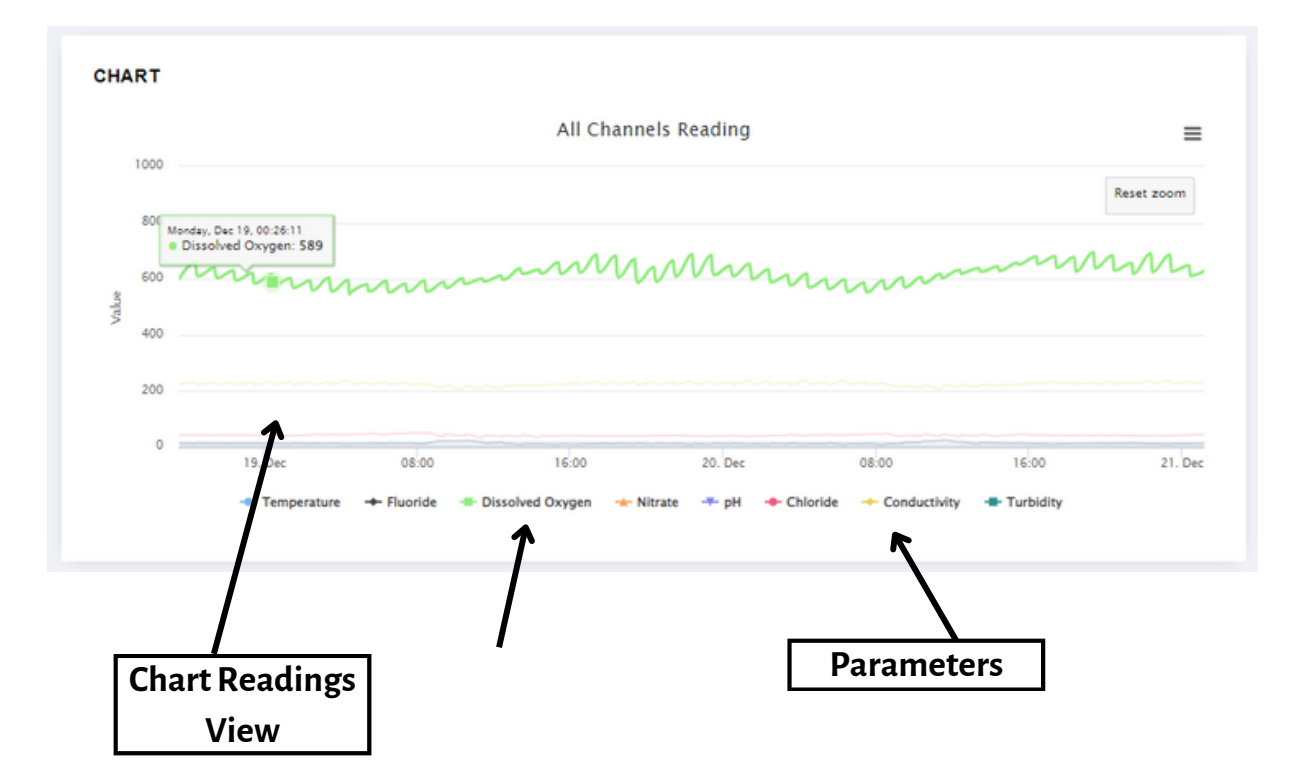

**Here You can check your data in a chart view of allthe parameters.**

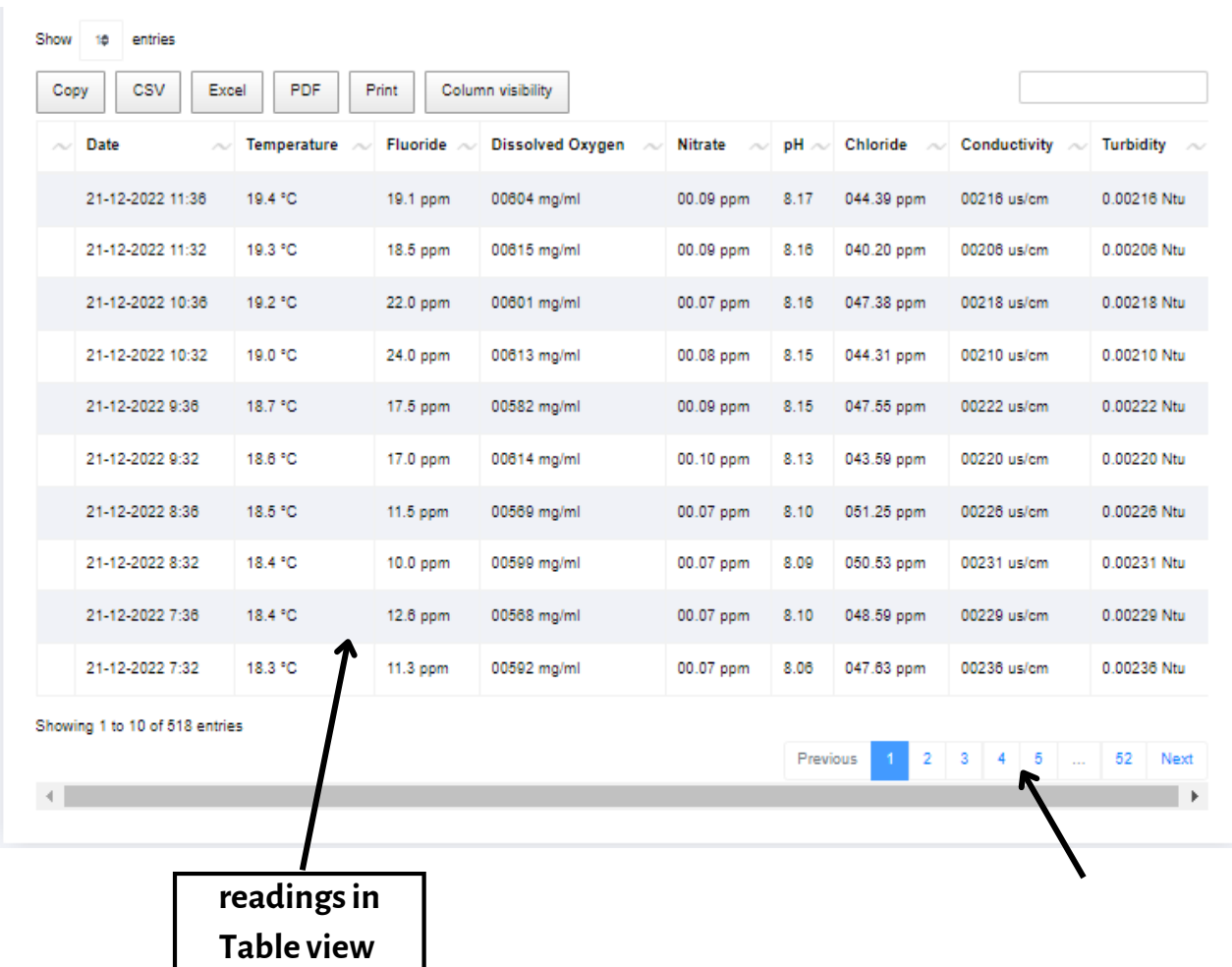

#### **Here You can check allReadingsin a chart view of allthe parameters. You can also view older data from the down side page page buttons.**

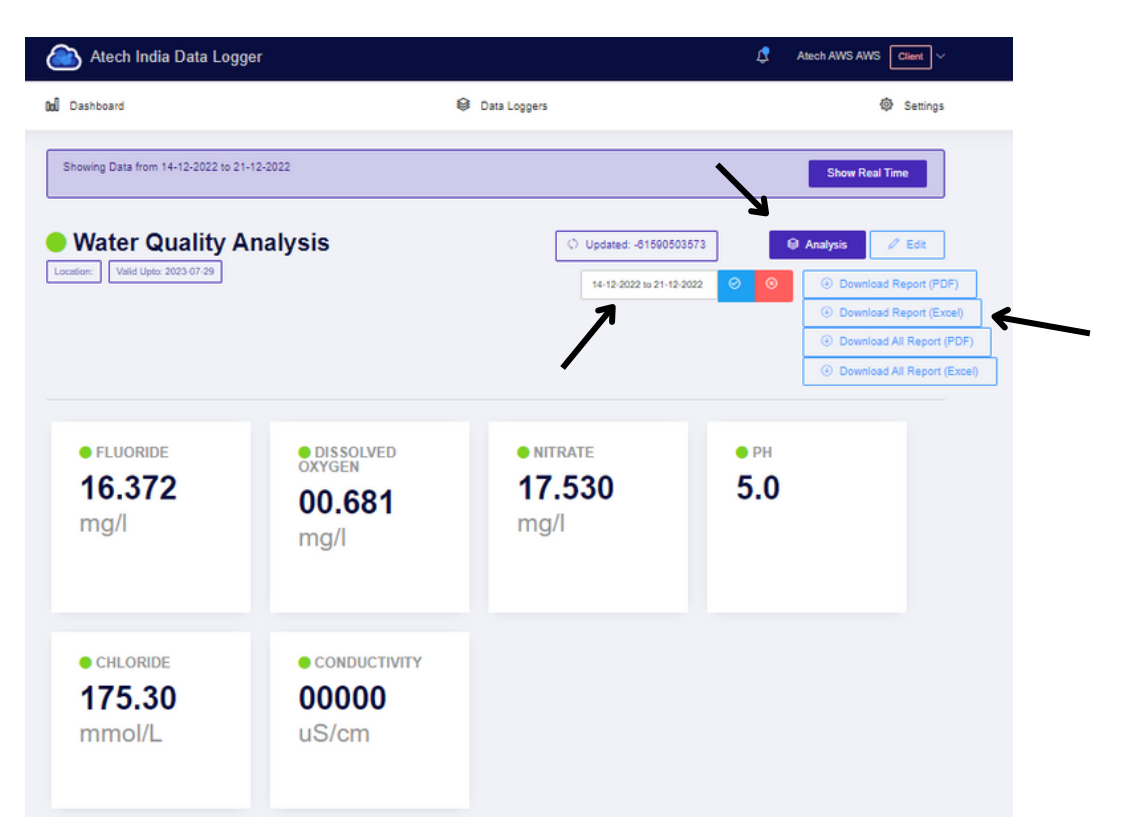

**On this page, you can also download the data readings date-wise in many formslike excel, Pdf, etc.**

**Here youwill also get an Analysis Button optionwhere you can analyze your Readings Data.** 

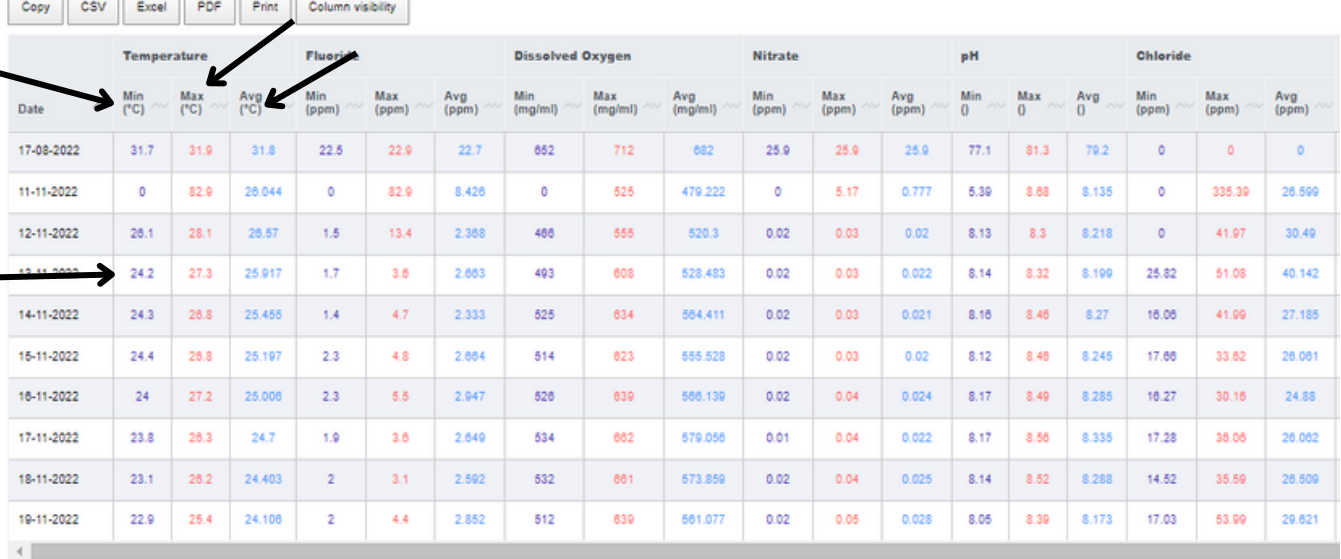

Showing 1 to 10 of 39 entries

Show to entries  $\overline{\phantom{a}}$ 

 $\sim$ 

 $\overline{\phantom{a}}$ 

### **Afterclicking on Analysis youwillredirectto this page, here you can analysis your data date-wise and also minimum, maximum and average reading ofthe day.**

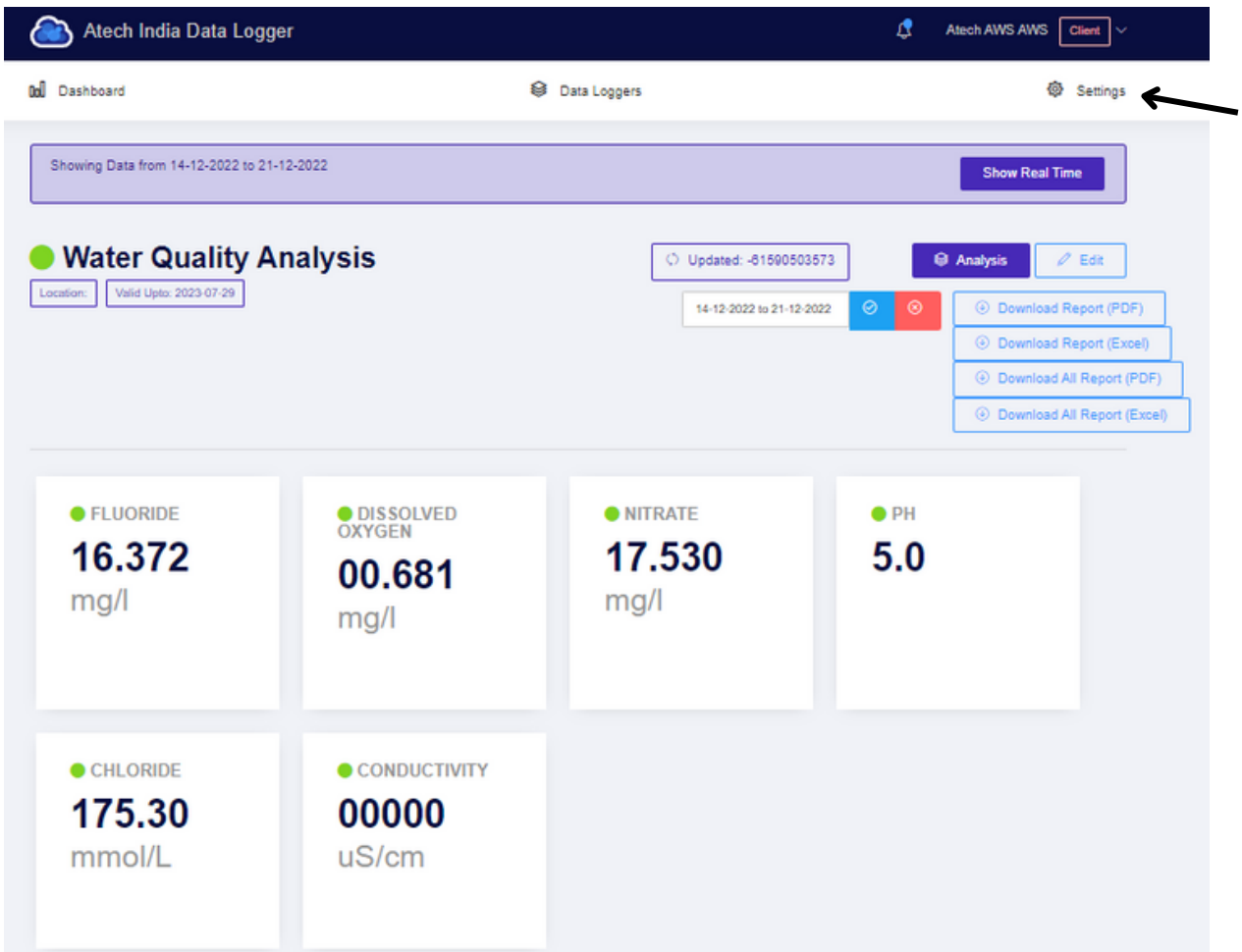

**On theRight-Top ofthe page will get a settings button from where you can change the settings of your CloudDashboard.**

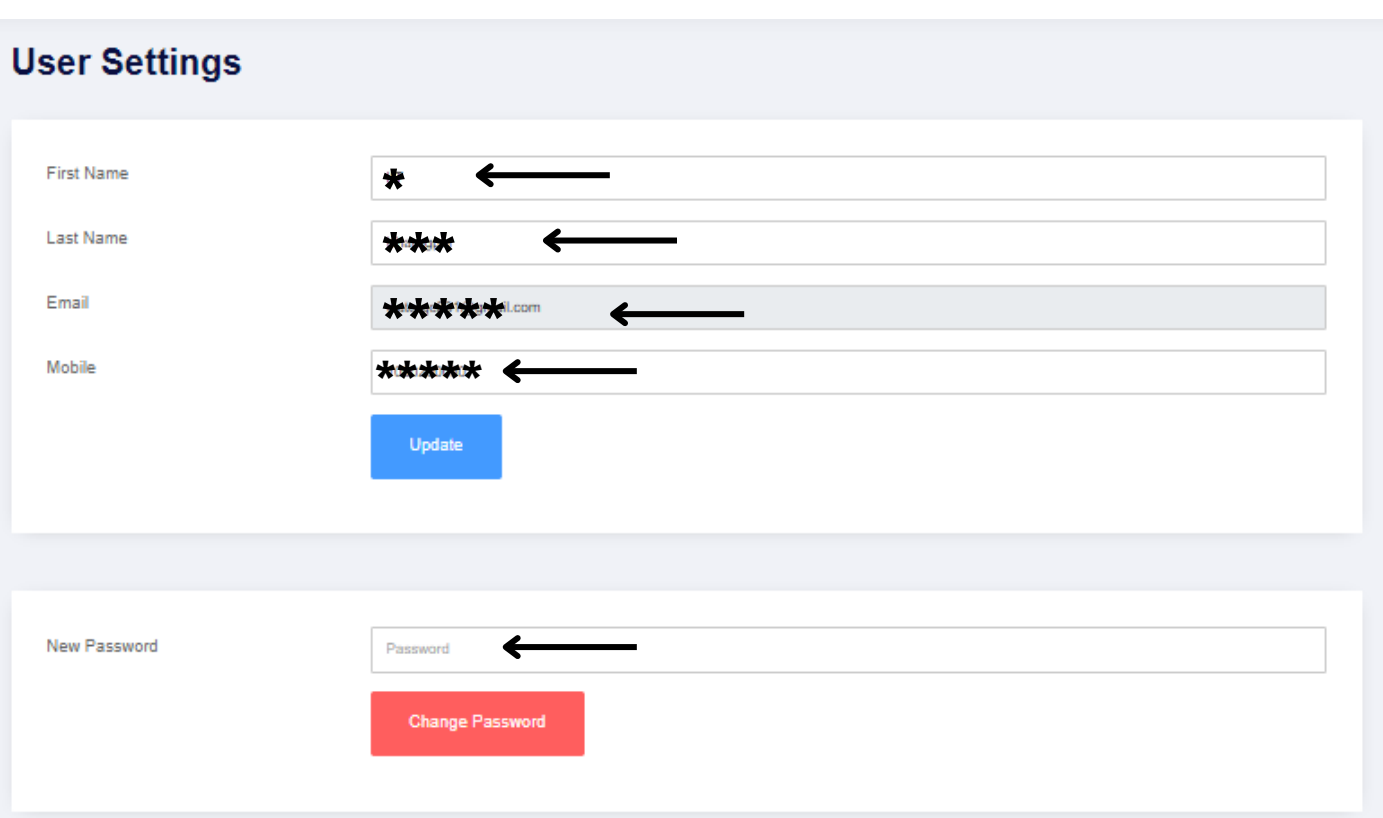

After Clicking on the settings button you will be redirected to this settings page where you can change the Name, Email, Mobile No., and password of the cloud.

#### **Report Settings**

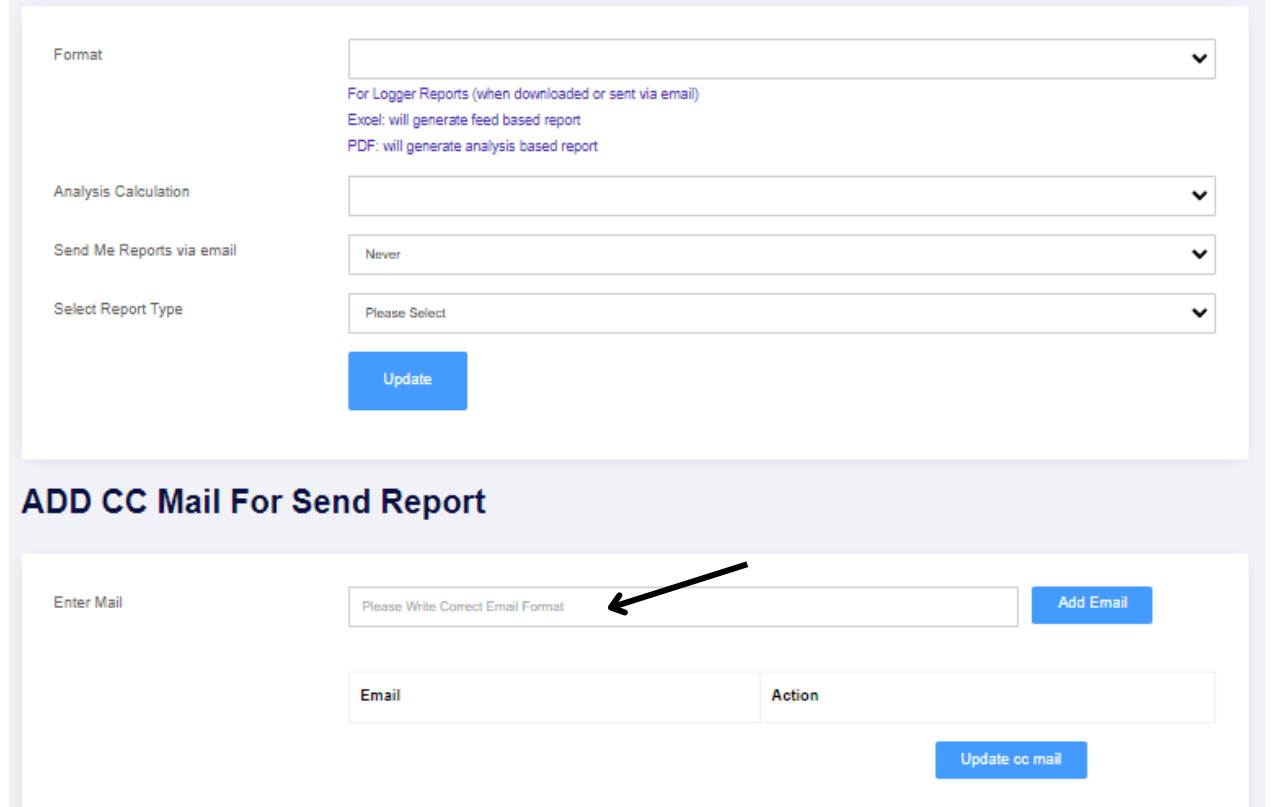

When you scroll down there you will get report settings from where you can change the report sending E-Mail. You can also add multiple emails to share reports automatically on the E-Mails.